**AndroidからZOOM参加の⽅法について**

■ZOOMのアプリを起動します。

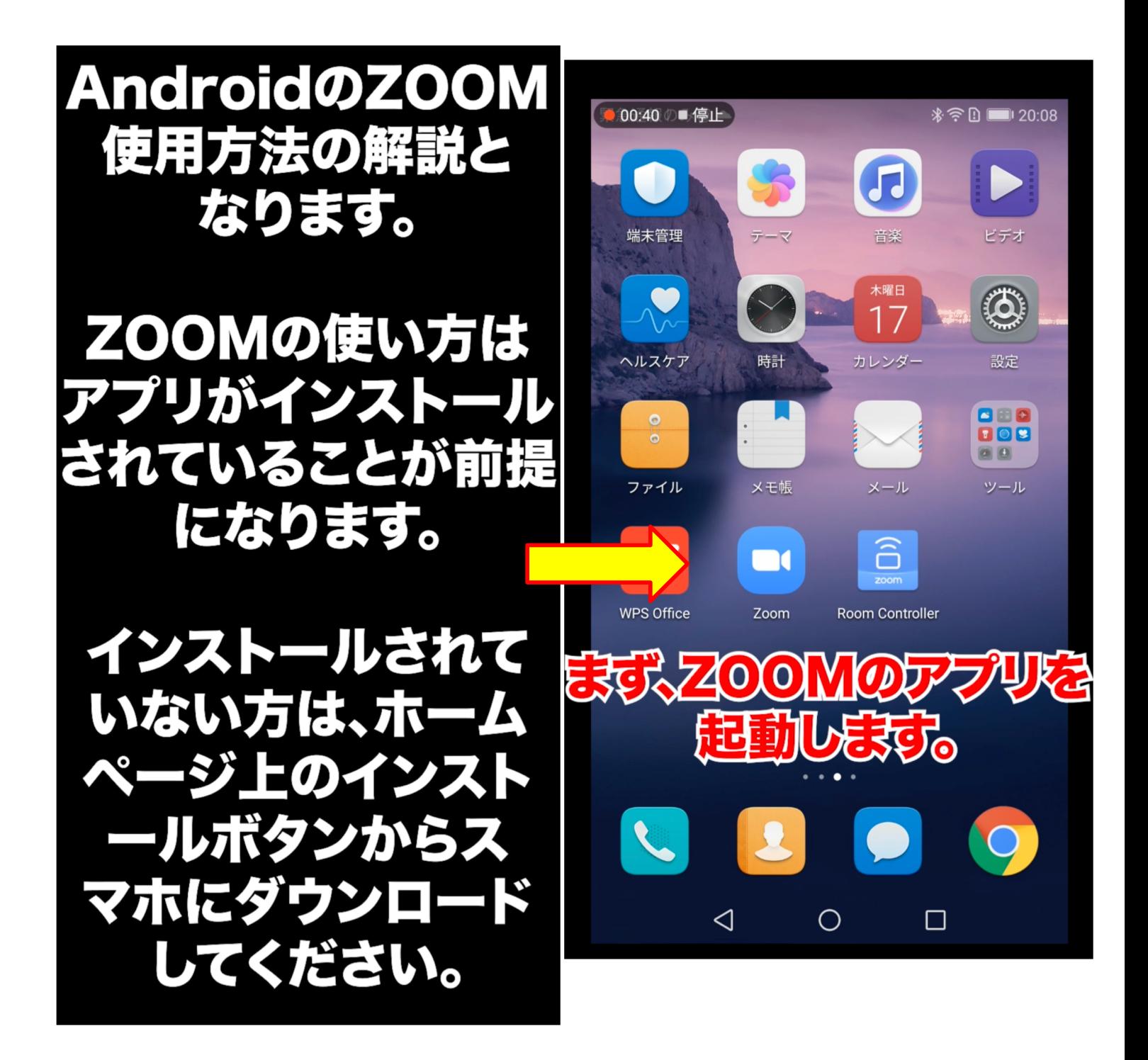

# **ZOOMのミーティングIDを⼊⼒**

-------------

■施設からメールにてミーティングIDが届きますので、そちらを入力いただきます。

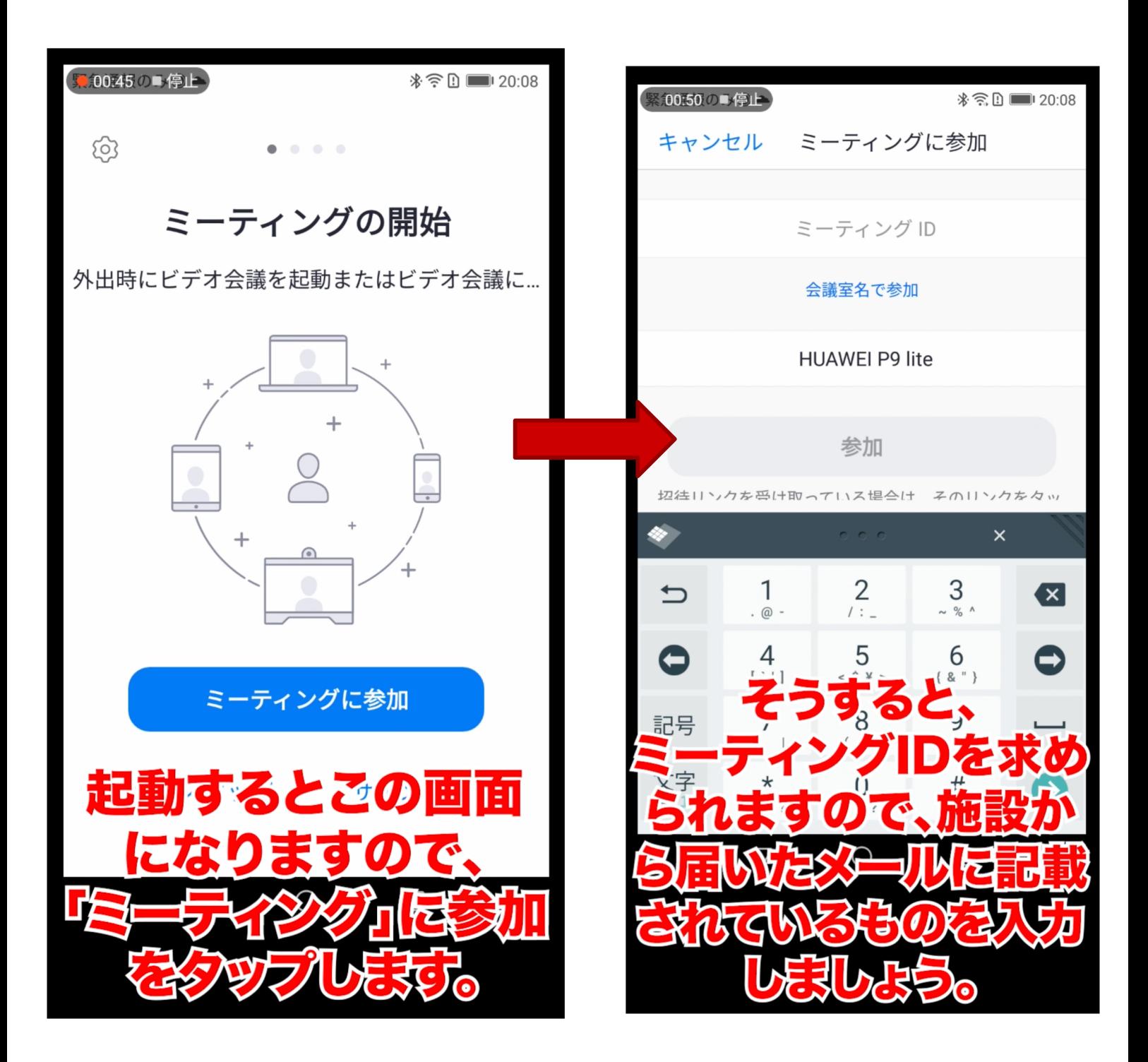

---------------

#### **ZOOMへの参加**

■ミーティングIDを入力したら参加します。

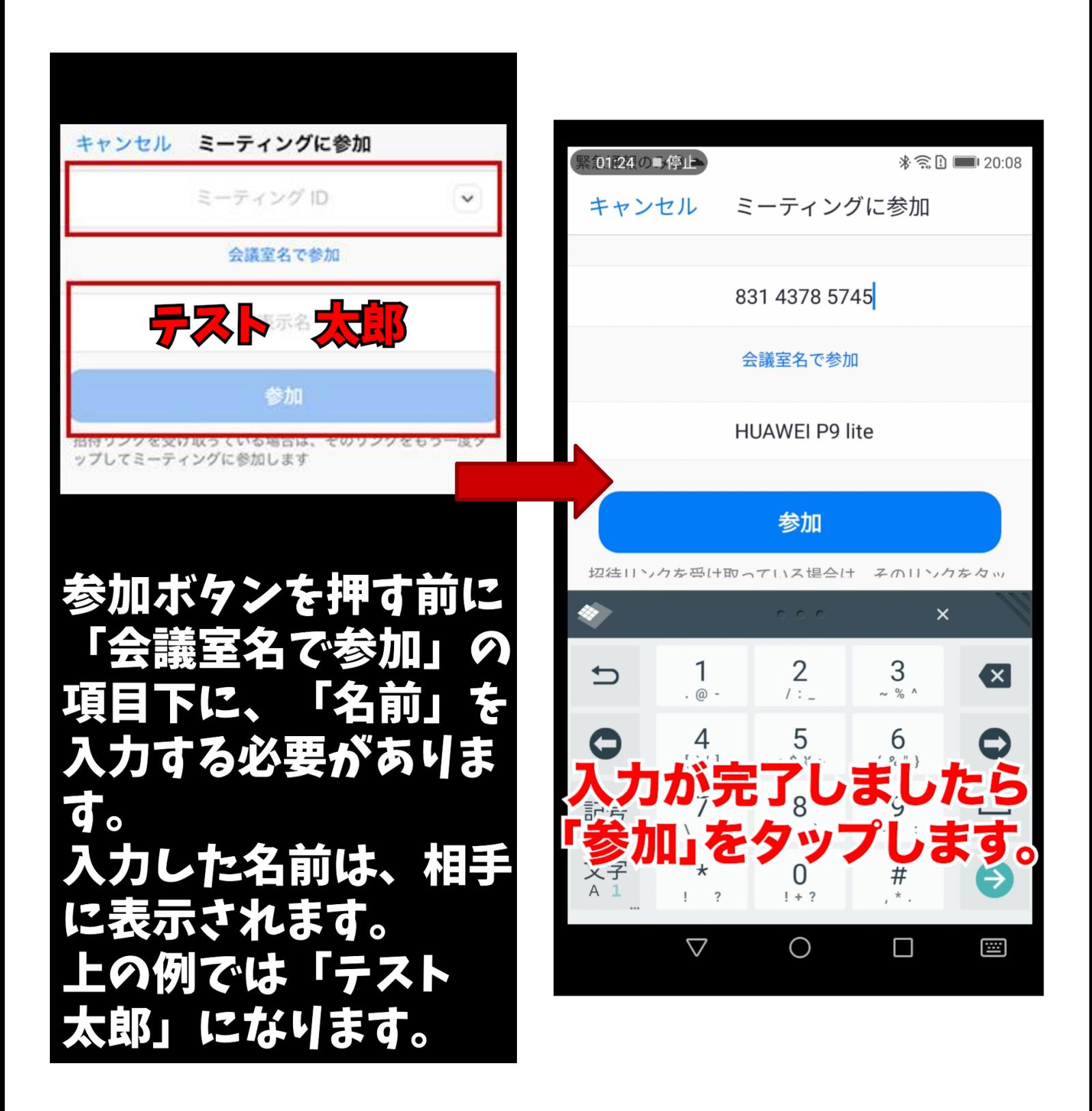

 $\blacksquare$ 

.....................

**ZOOMへの参加**

■ミーティングIDを入力したら参加します。

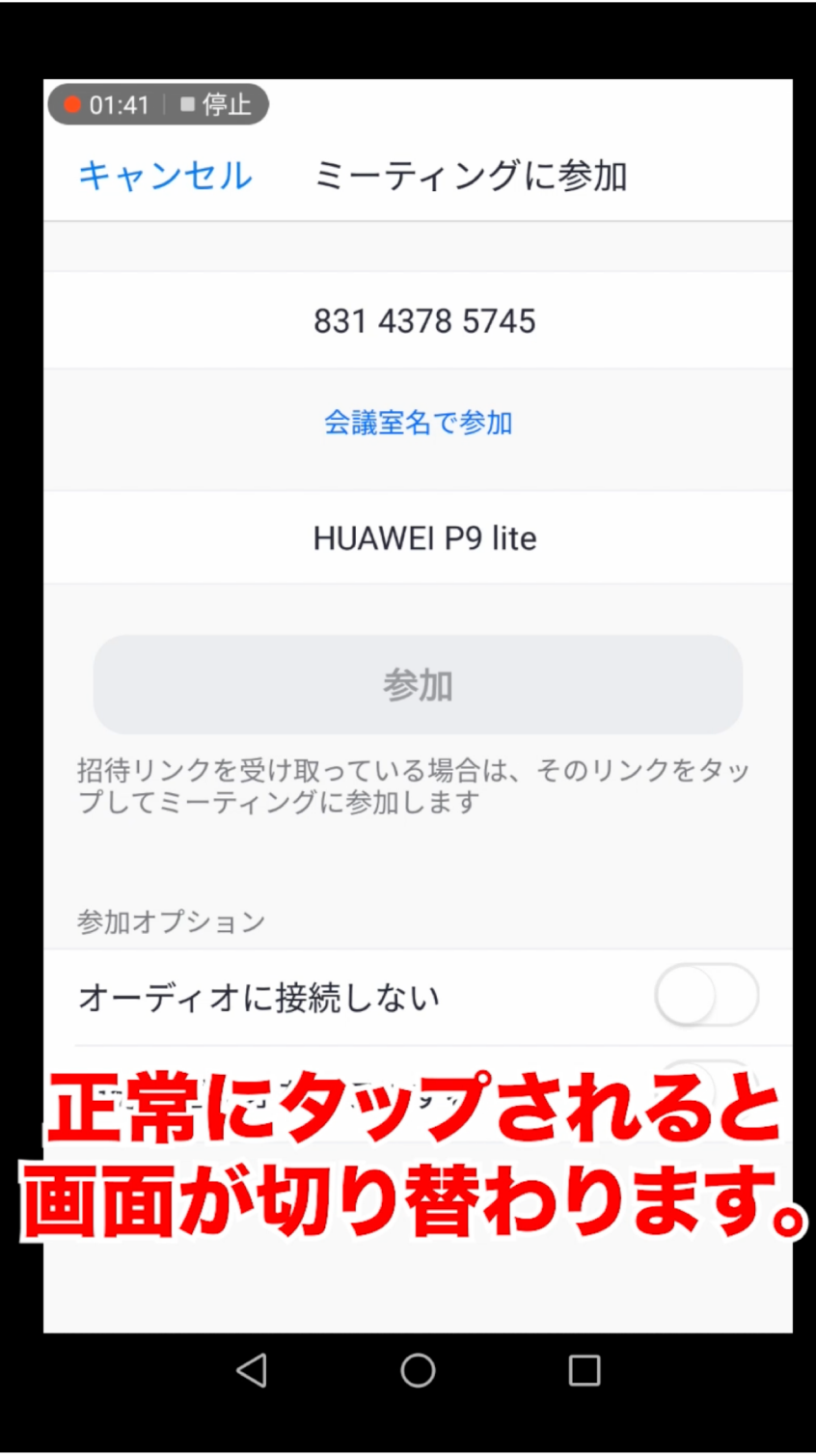

## **ZOOMのパスコード入力**

---------

--------

■メールに届きましたパスコードを入力して、時間になるまで待機します。

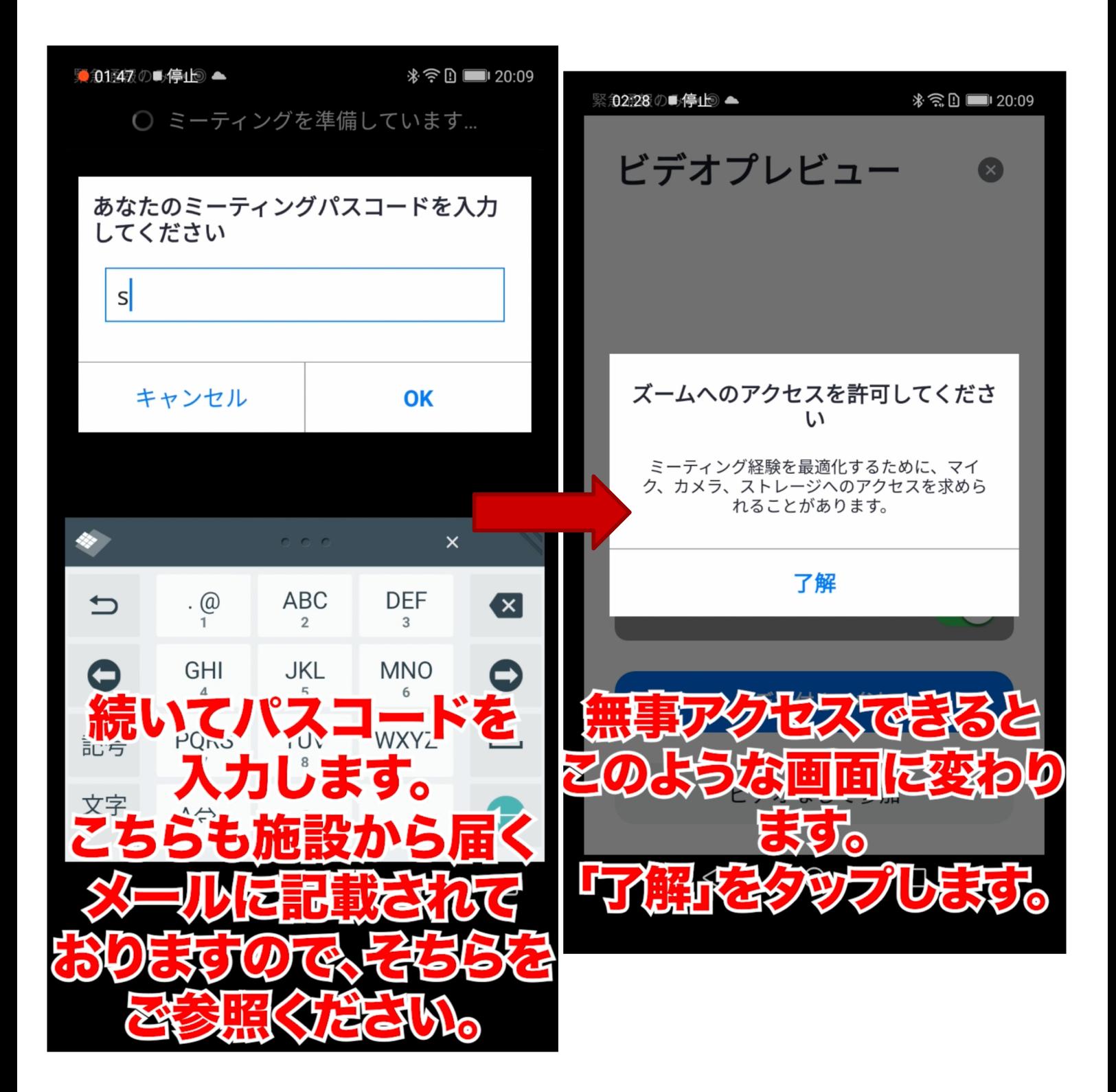

----------------------------

### **カメラへのアクセス許可**

-------

■時間になりましたら画面が変わりますので、カメラへのアクセスを許可します。

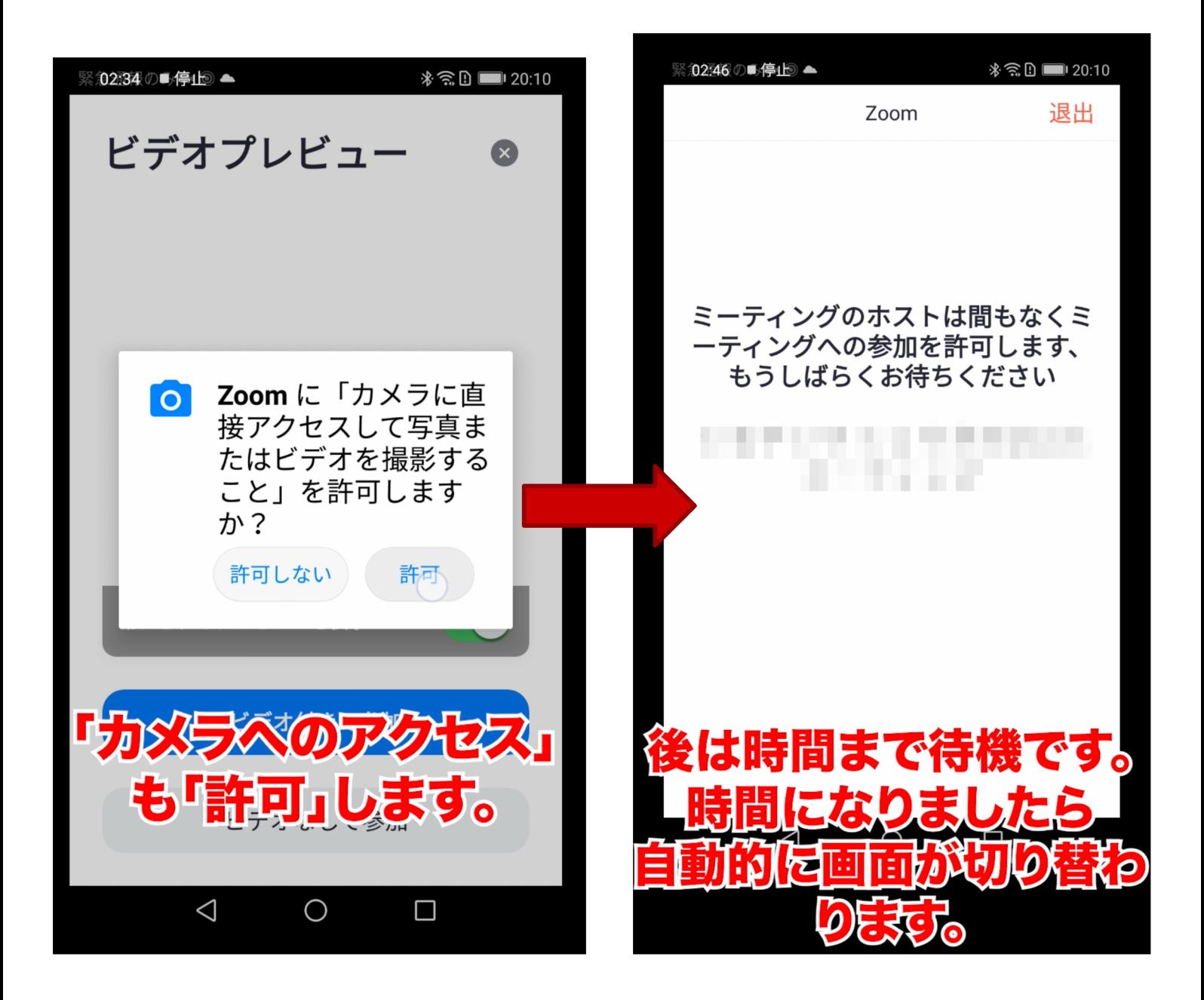

---------------------

**マイクへの許可**

■ZOOMが始まったらマイクへの許可を行います。

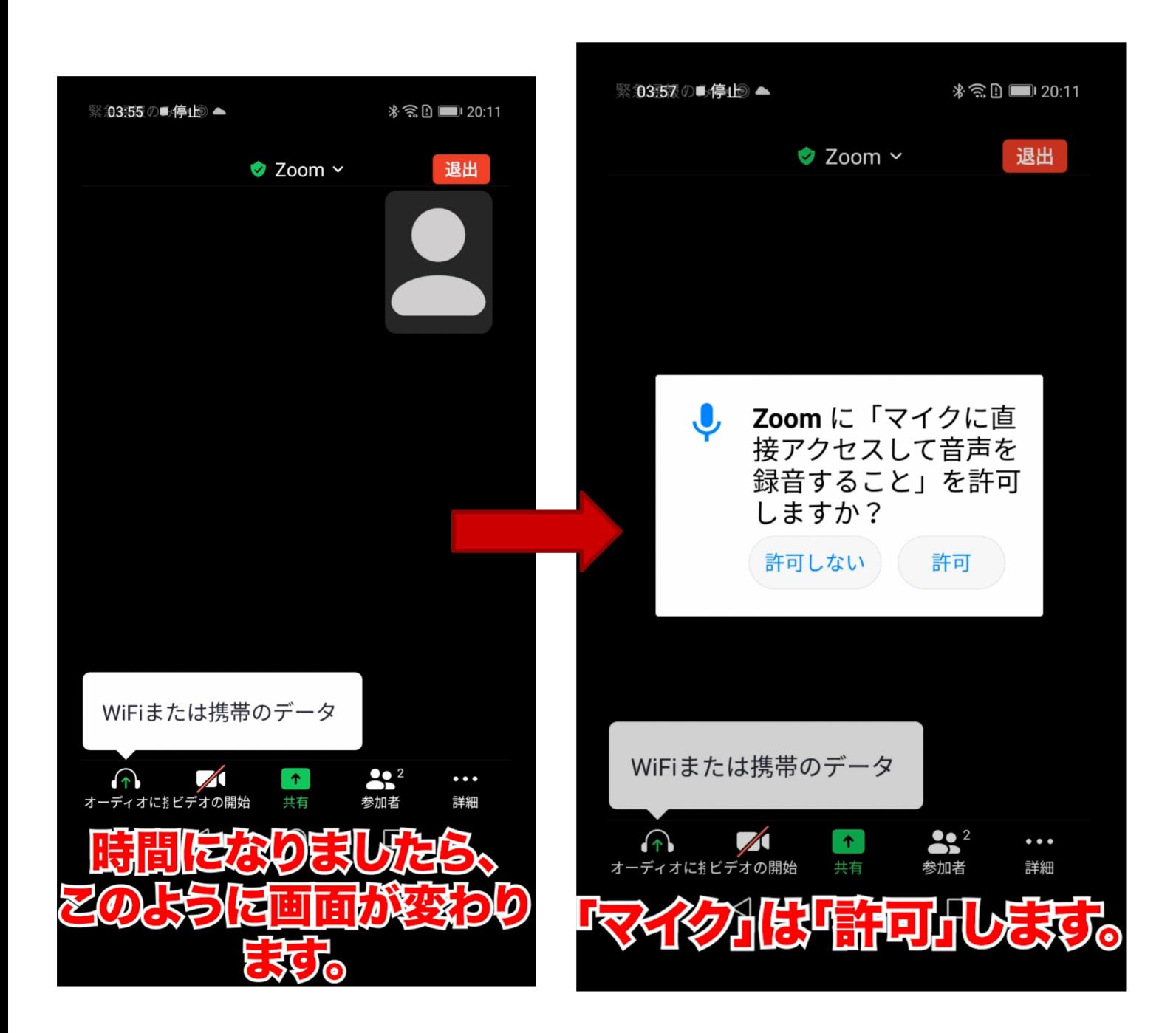

### **⾳声と映像が⼊らない場合**

------

■ZOOMが始まり音声と映像が反映されない場合、下記の点をご注意ください。

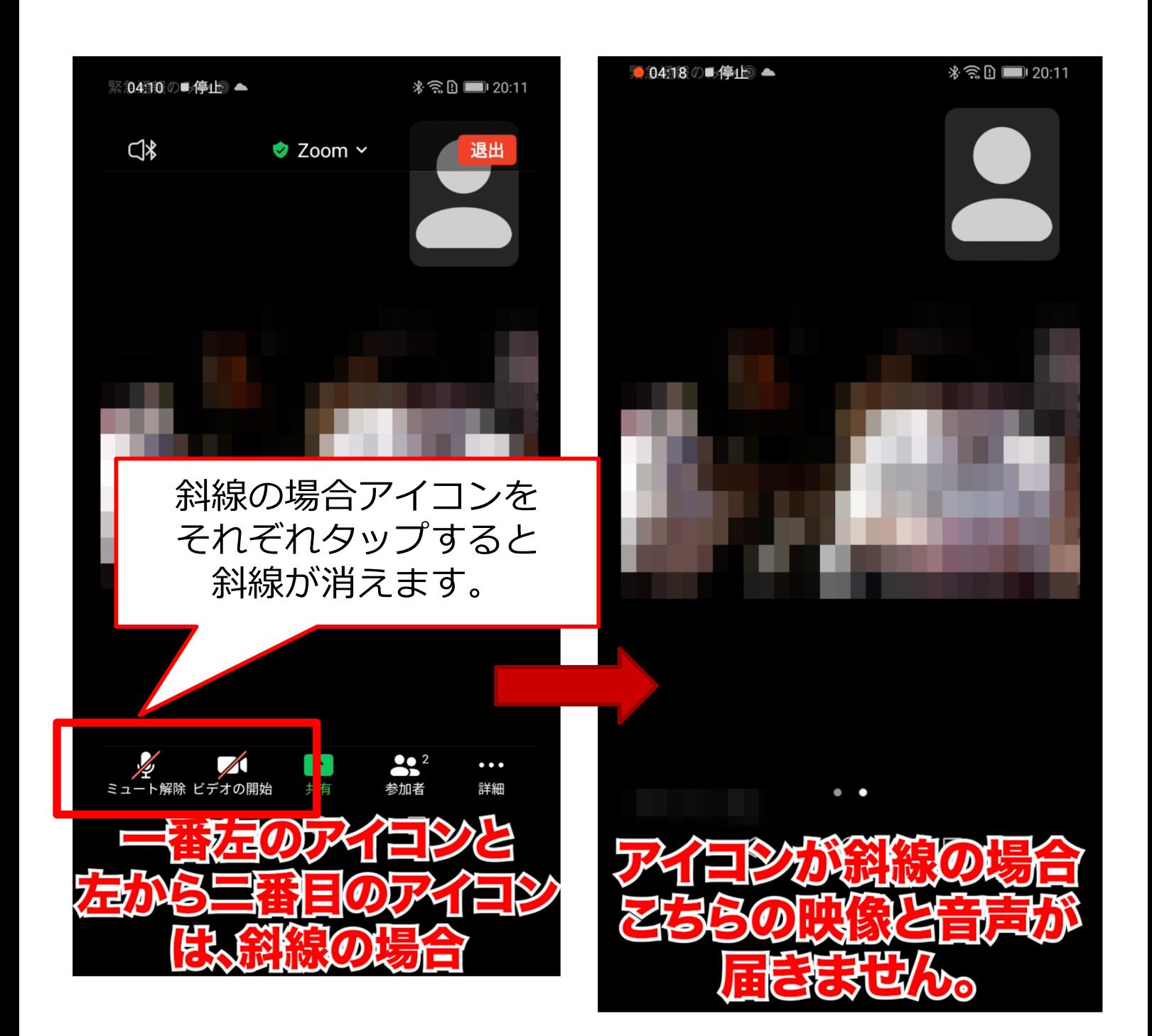

----------------

 $\sim$ 

## **ZOOMを退出するとき**

■ZOOMが終了しましたら退出をします。この工程でZOOMの流れは終了となります。お疲れ様でした。

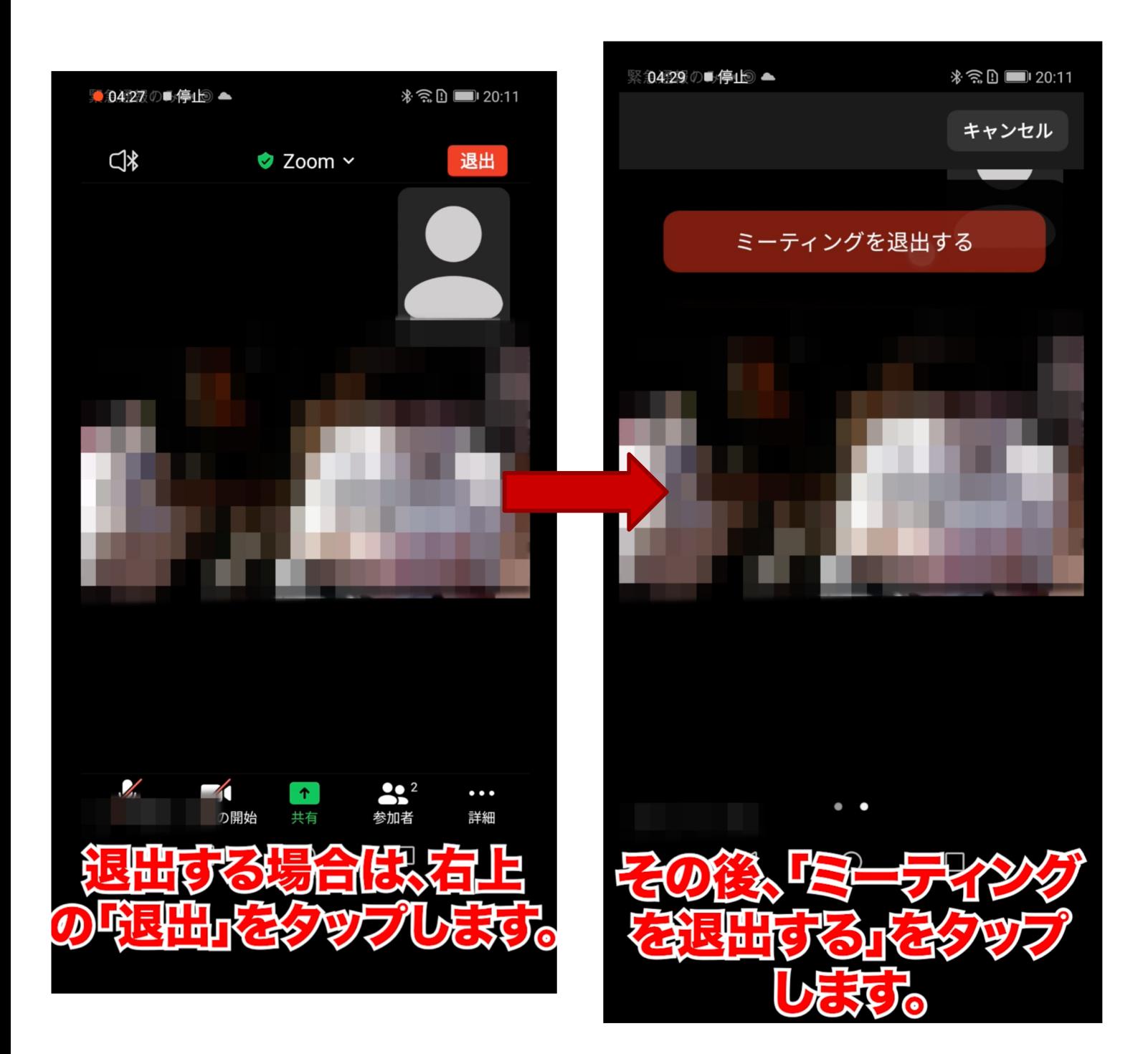